## **FATTURAZIONE** ELETTRONICAD

Cosa fare se l'utente ha la necessità di rettificare una singola fattura presente in un file generato ed associato ad una notifica di accettazione?

## COPYRIGHT 2000 – 2017 by **ZUCCHETTI S.p.A.**

Tutti i diritti sono riservati. Questa pubblicazione contiene informazioni protette da copyright. Nessuna parte di questa pubblicazione può essere riprodotta, trascritta o copiata senza il permesso dell'autore.

TRADEMARKS Tutti i marchi di fabbrica sono di proprietà dei rispettivi detentori e vengono riconosciuti in questa pubblicazione **ZUCCHETTI S.p.A.** Sede Operativa di Aulla Centro Nuova Filanda snc – Aulla - MS E-mail: [market@zucchetti.it](mailto:market@zucchetti.it) 

Sito Web: http://www.zucchetti.it

## Cosa fare se l'utente ha la necessità di rettificare una singola fattura presente in un file generato ed associato ad una notifica di accettazione?

Una volta identificata la fattura che si deve rettificare, l'utente può eseguire la rettifica della fattura in oggetto in due modi:

1)accedendo al cruscotto fatture emesse\ricevute, tab 'File Accettati\Scartati': individua il file in cui è confluita la fattura e tramite il bottone 'Visualizza' accede al Dettaglio fatture.

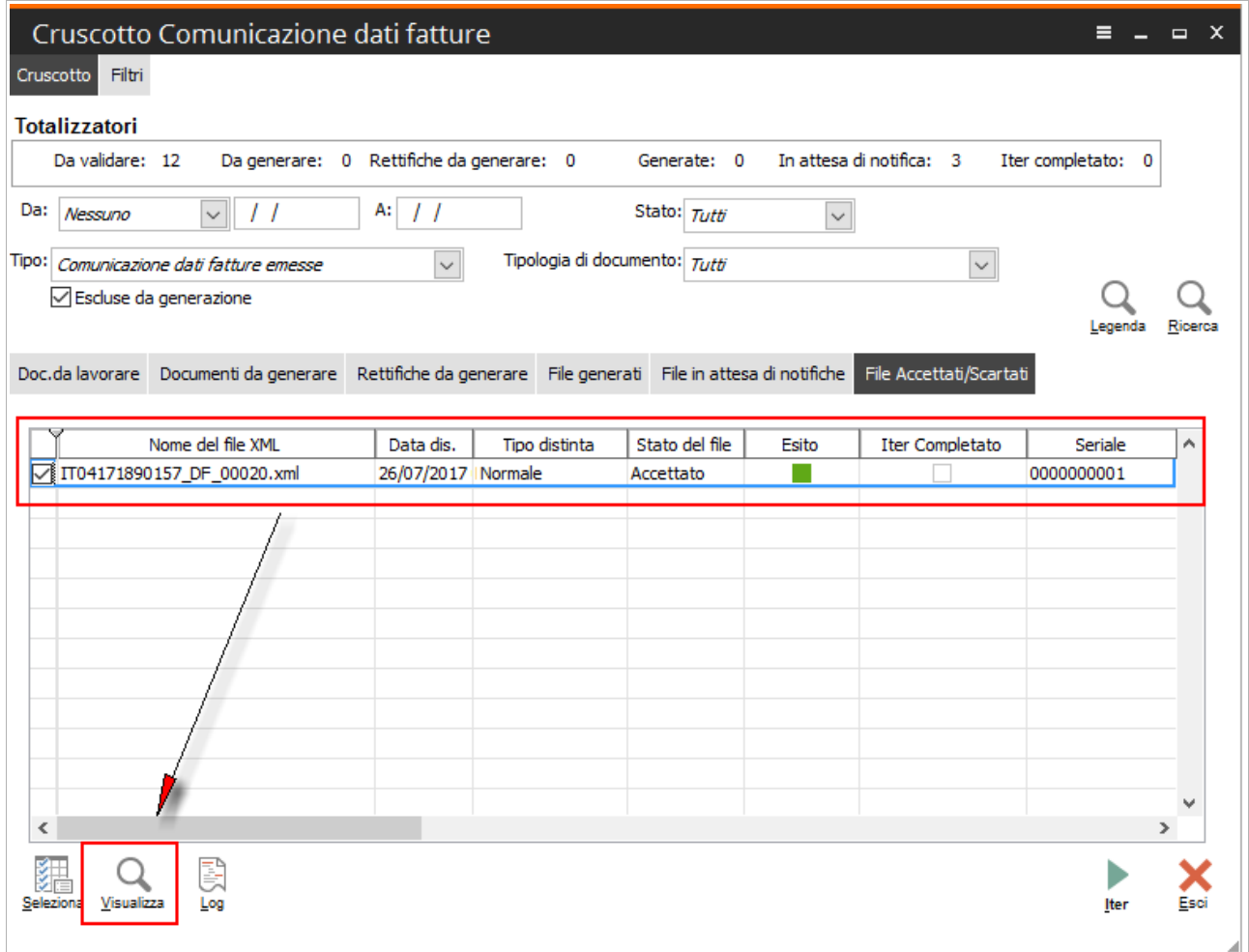

Nel dettaglio fatture, seleziona la fattura che intende rettificare e tramite tasto destro sceglie l'opzione 'Rettifica':

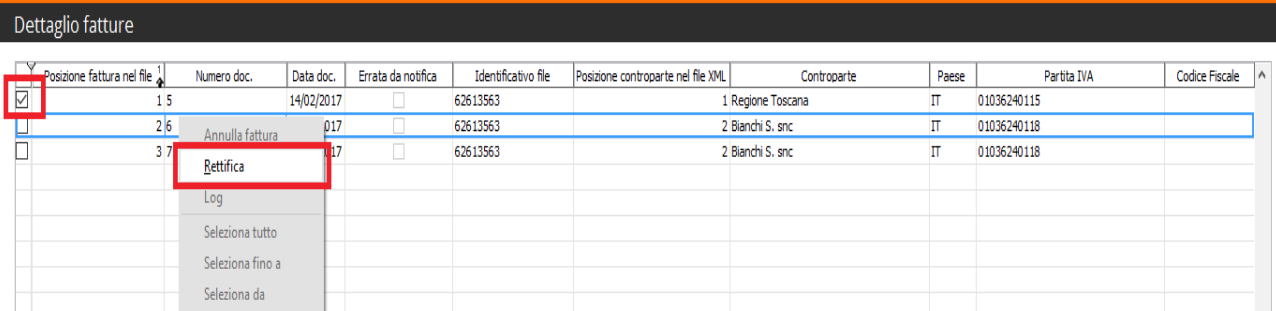

2)individuando la singola fattura oggetto di rettifica, tramite tasto destro sulla stessa effettua la rettifica:

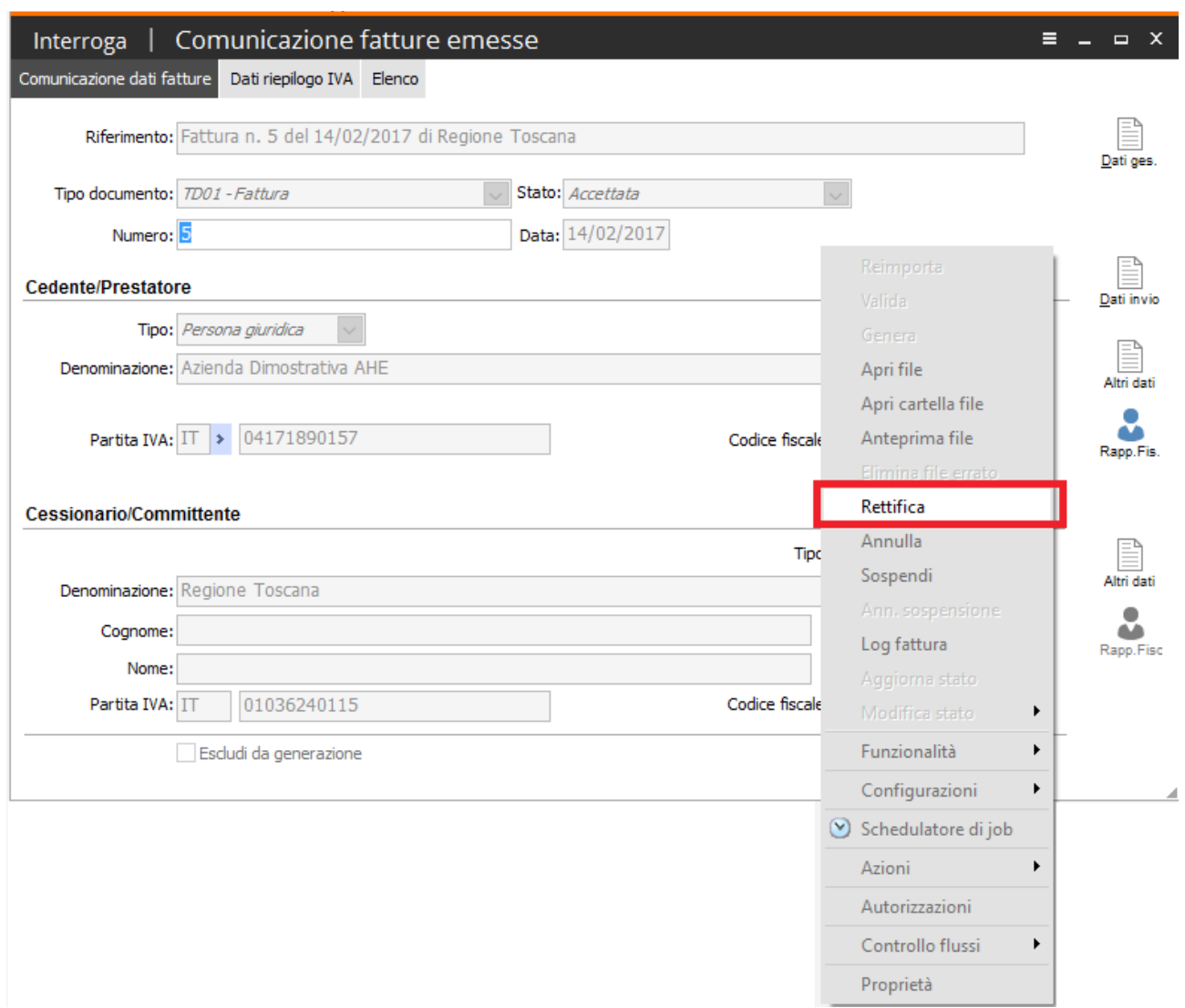

In entrambi i casi , la selezione della funzione 'Rettifica' crea una nuova fattura in modifica con stato 'Da validare' con label 'Rettifica', identica alla fattura originaria, che l'utente andrà ad integrare/modificare e poi successivamente a validare.

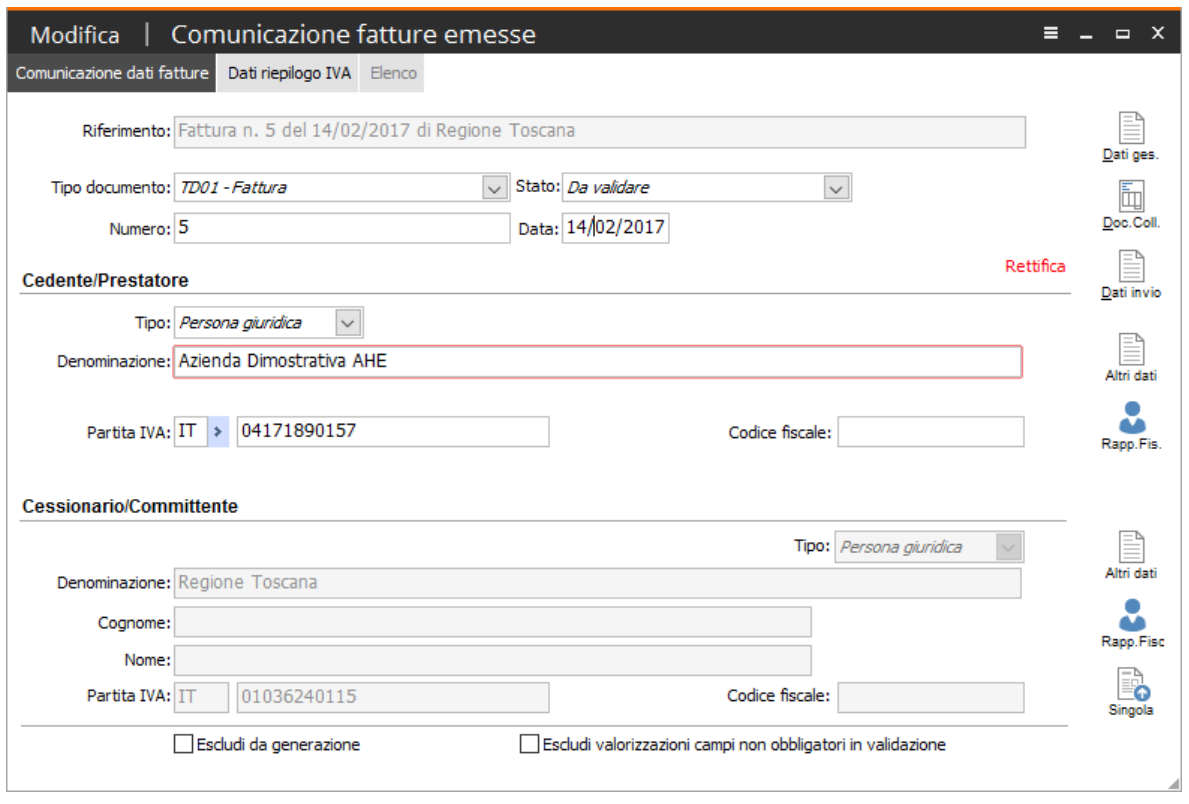

Sulla comunicazione creata, oggetto di rettifica, è possibile tramite il bottone 'Doc.coll.' accedere al documento di origine, che è stato rettificato.

Una volta che la fattura viene modificata e validata, il file rettificato da generare sarà visibile nel cruscotto nel tab 'Rettifiche da generare':

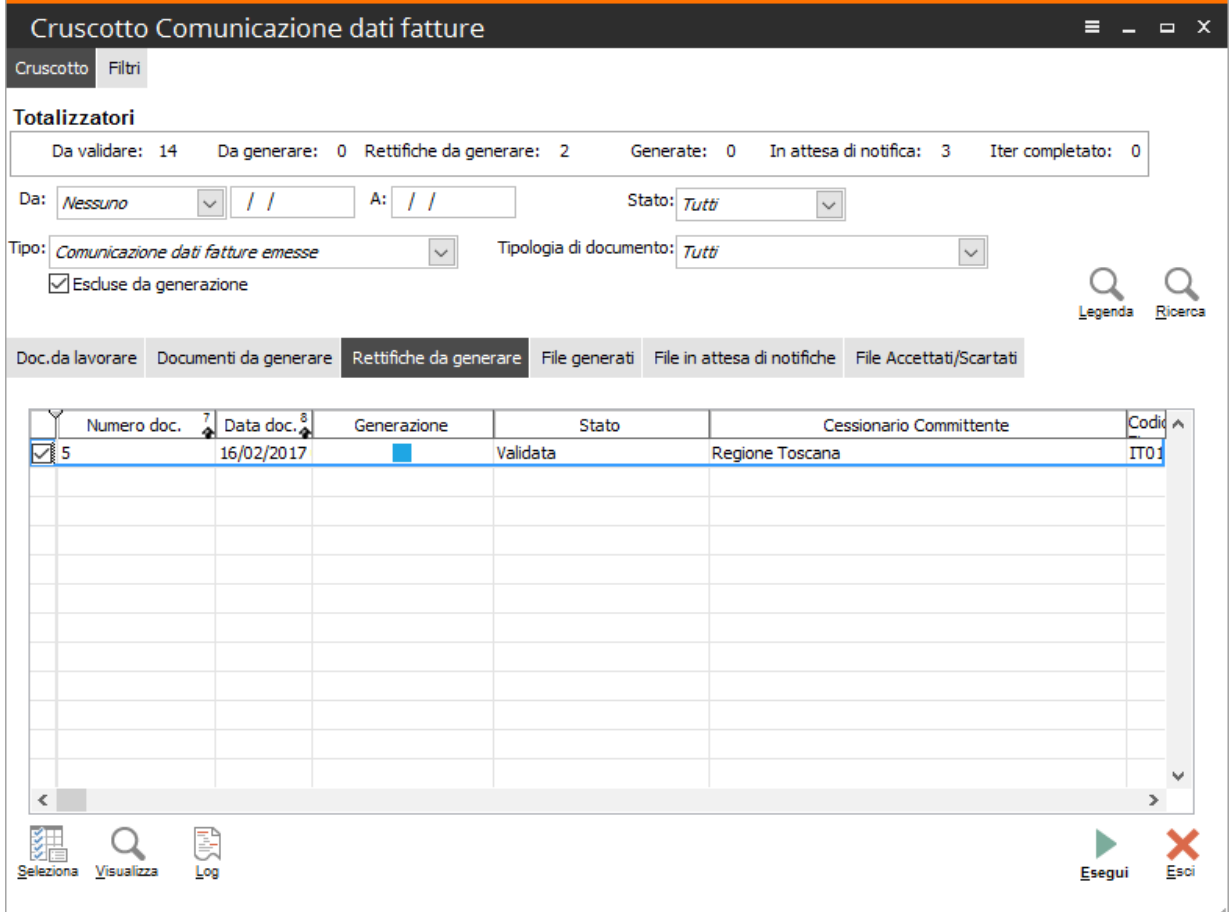

Il file di rettifica generato segue poi l'iter dei file generati, ossia verrà poi firmato, inviato e rimarrà in attesa di notifica fintanto che non verrà recepito l'esito di notifica da parte dell'Ade.

In caso di notifica di accettazione da parte dell'Agenzia delle Entrate, l'utente sposterà poi entrambi i files accettati (quello originario ed il file di rettifica) tra i files con iter completato.

Sulla fattura originaria, che risulta rettificata, rimane il collegamento ai documenti che l'hanno rettificata, tramite il bottone 'Rettifica'.

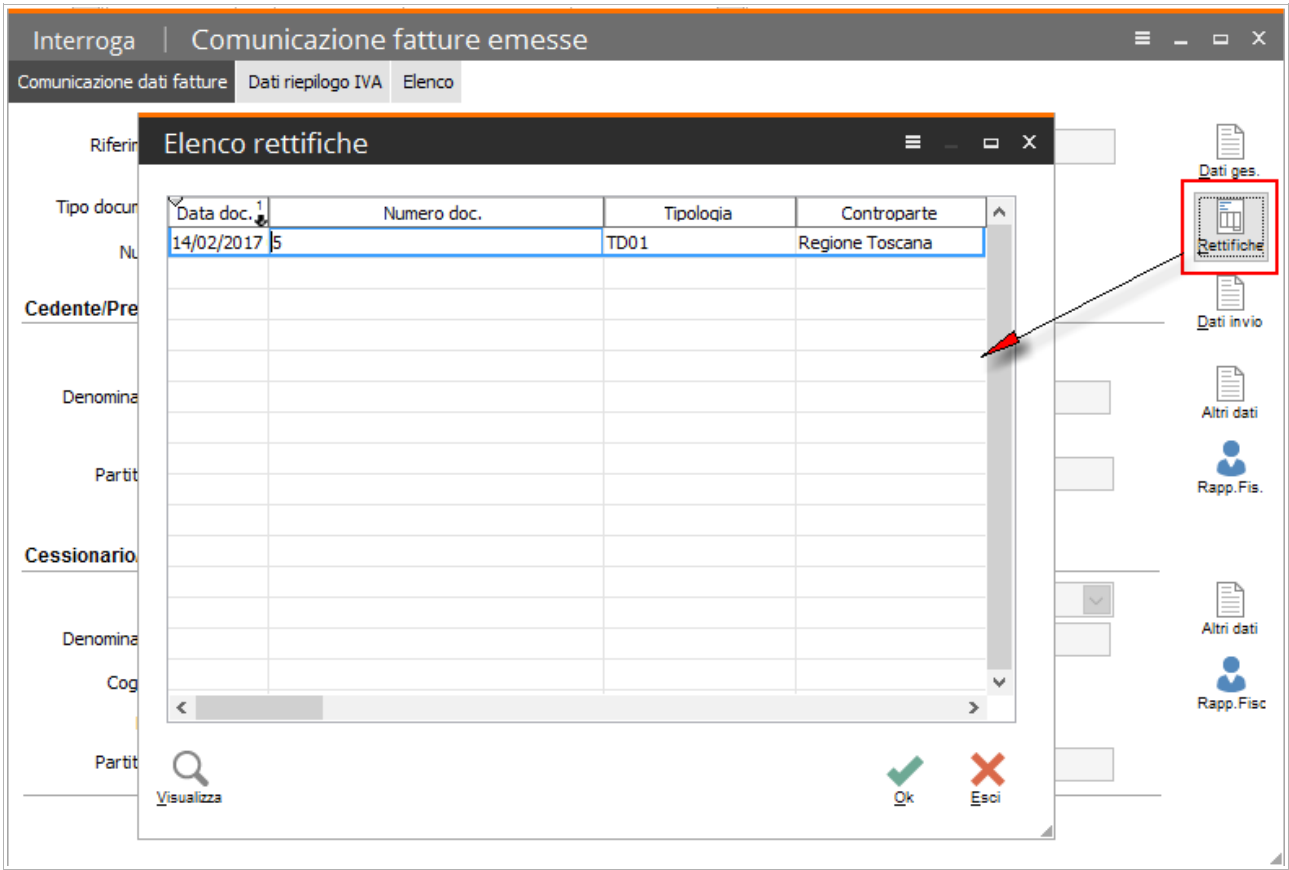

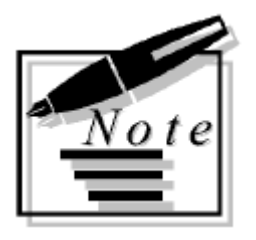

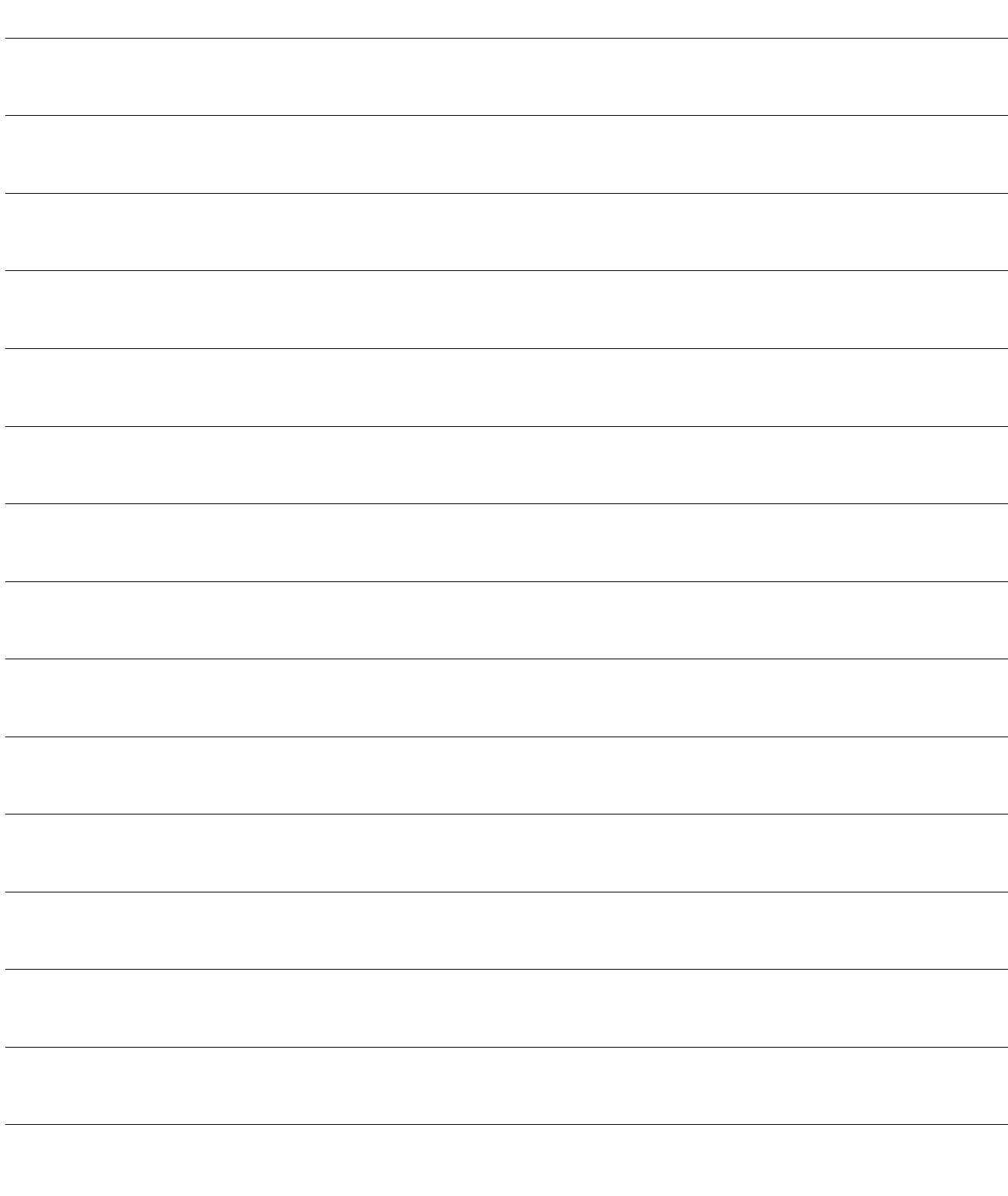